# The Fill With Tied Notes Plugin

*Bob Zawalich September 17, 2019*

The downloadable **Fill With Tied Notes** plugin fills the bars between the first selected note or chord in a staff and either a second selected note, or the end of the selection, with tied copies of the first selected note, using the pitches, voice, and notehead styles of the first notes.

The added notes will have durations appropriate to the time signature of the enclosing bars. It can be especially useful when there are many time signature changes. Here is an example of what it might do:

#### *Before:*

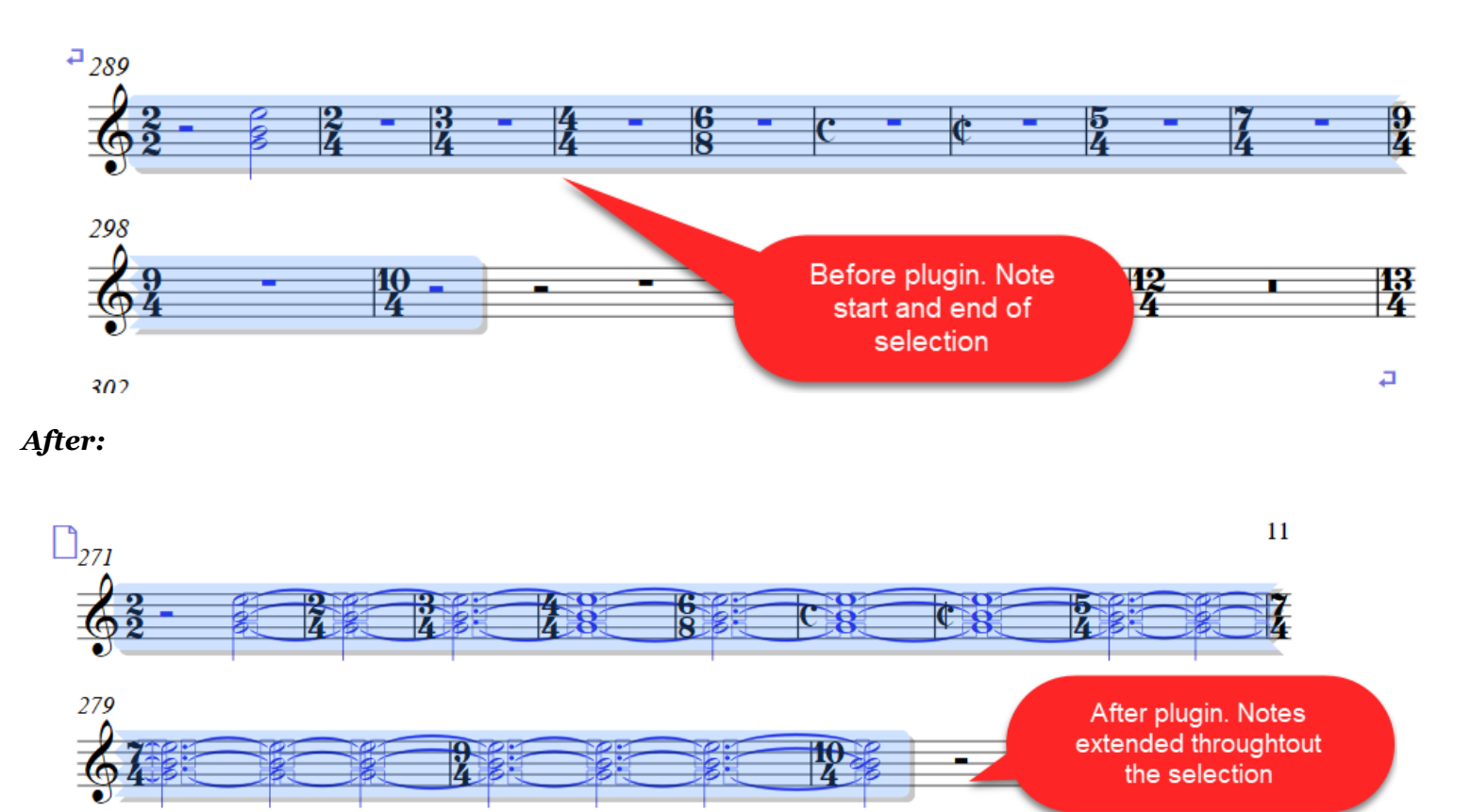

The plugin will run without a dialog using the currently saved options if there is a valid selection. If the selection is not valid, the dialog will come up, to allow you to edit the settings, and explain what kind of selection you need to fill notes.

You can also fill notes between 2 notes in a single bar, as in this example ("before" is on top, "after" on the bottom):

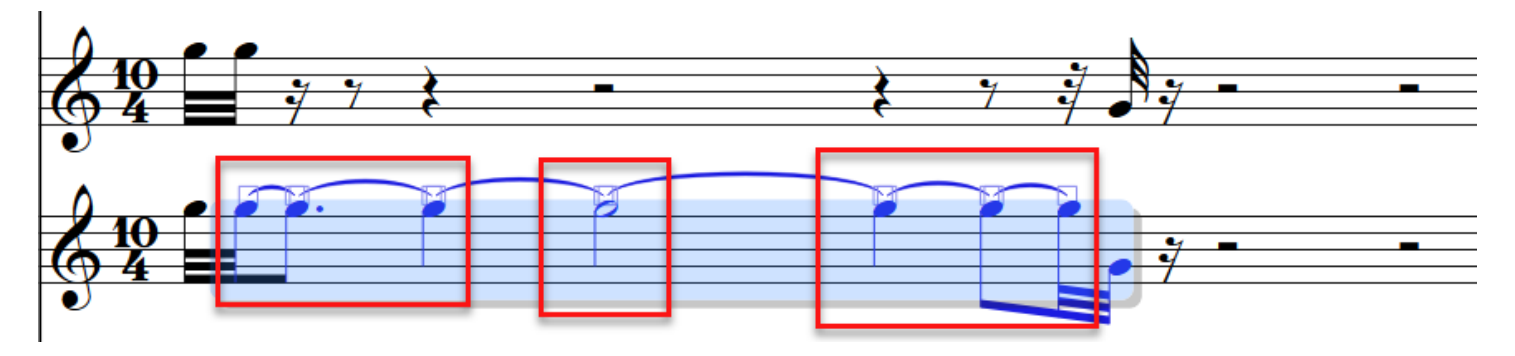

# Valid selection

A valid selection is a passage selection of one or more staves that includes at least one note or chord. The initial note may not be in a tuplet. Only visible staves will be processed; a staff will be considered visible if the first and last bars are visible.

The last bar processed will be either the last bar in the selection, as in the first example above, or a bar that contains a second note, chord, or tuplet which is not adjacent to the first note/chord, as in the second example. In the second example you could not select the first 2 notes because they are adjacent.

There is an option to trace the reason why any skipped staves were rejected.

# Default Options

You can choose among a number of options for how the tied notes are generated, but if you do not change anything these are the default options, which should often work just fine:

- If a single note will fit in the available space of a bar, a single note will be written.
- If tied notes are needed to fill a bar, the notes are grouped in sets of 3 or 2 notes (no custom groups are used by default).
- Allowed note durations are limited to whole notes only (no double whole notes or longs).
- Single dotted notes are used, but not double or triple dotted
- Voice, notehead, pitches, and number of notes to fill come from the first note. There are no options for this.

### Options available in the dialog

When the dialog comes up due to an improper selection, you can change any of the settings available; these changes will be remembered.

# Single Note Options

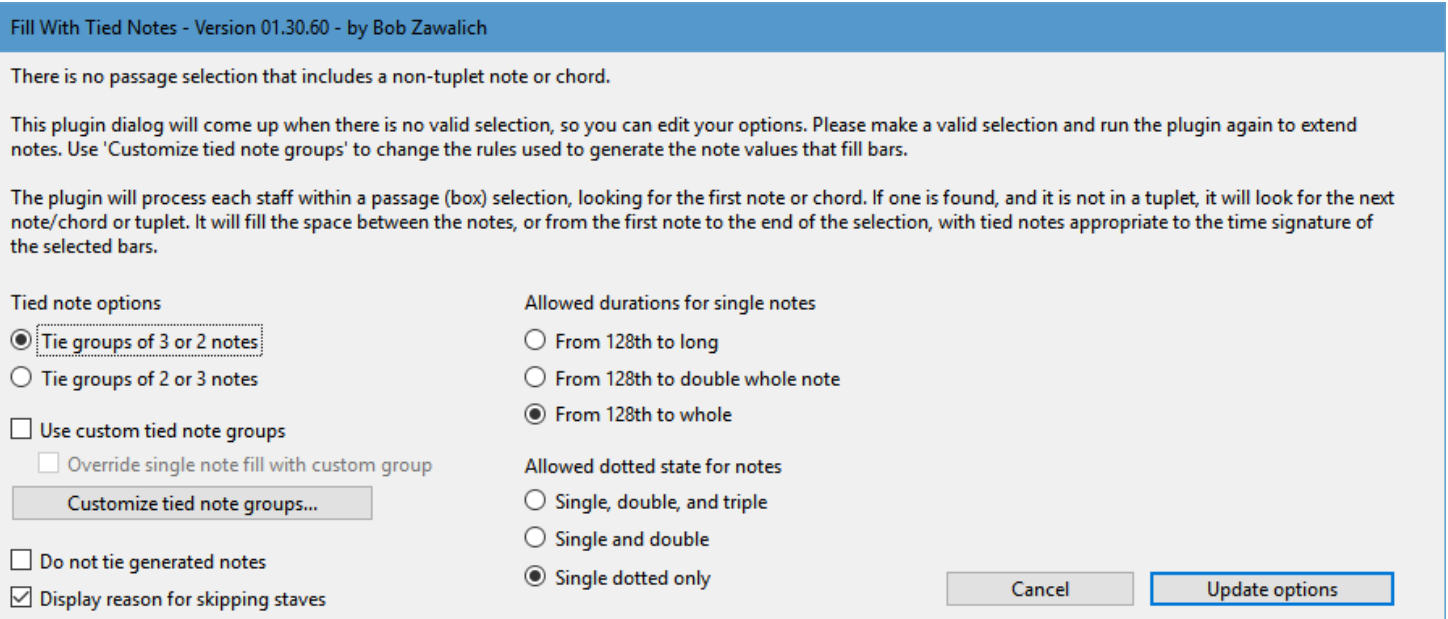

In most cases, if a single note can be used to fill a bar, a single note will be used. A 4/4 bar would be filled with a whole note, a 6/8 bar by a dotted half, and so on. Changing the options for Allowed durations and Allowed dotted states can change which bars can be filled by a single note, and which must be tied notes.

In the second example below, changing from the default largest duration of a whole note and single dots to allow double whole notes and triple dots means that the  $7/4$ ,  $12/4$ , and  $15/4$  bars which were previously filled with tied notes, can now be filled with single notes.

Some time signatures, like 5/4 and 13/4 will always be filled with multiple tied notes, because there is no allowable single note that will fill such a bar.

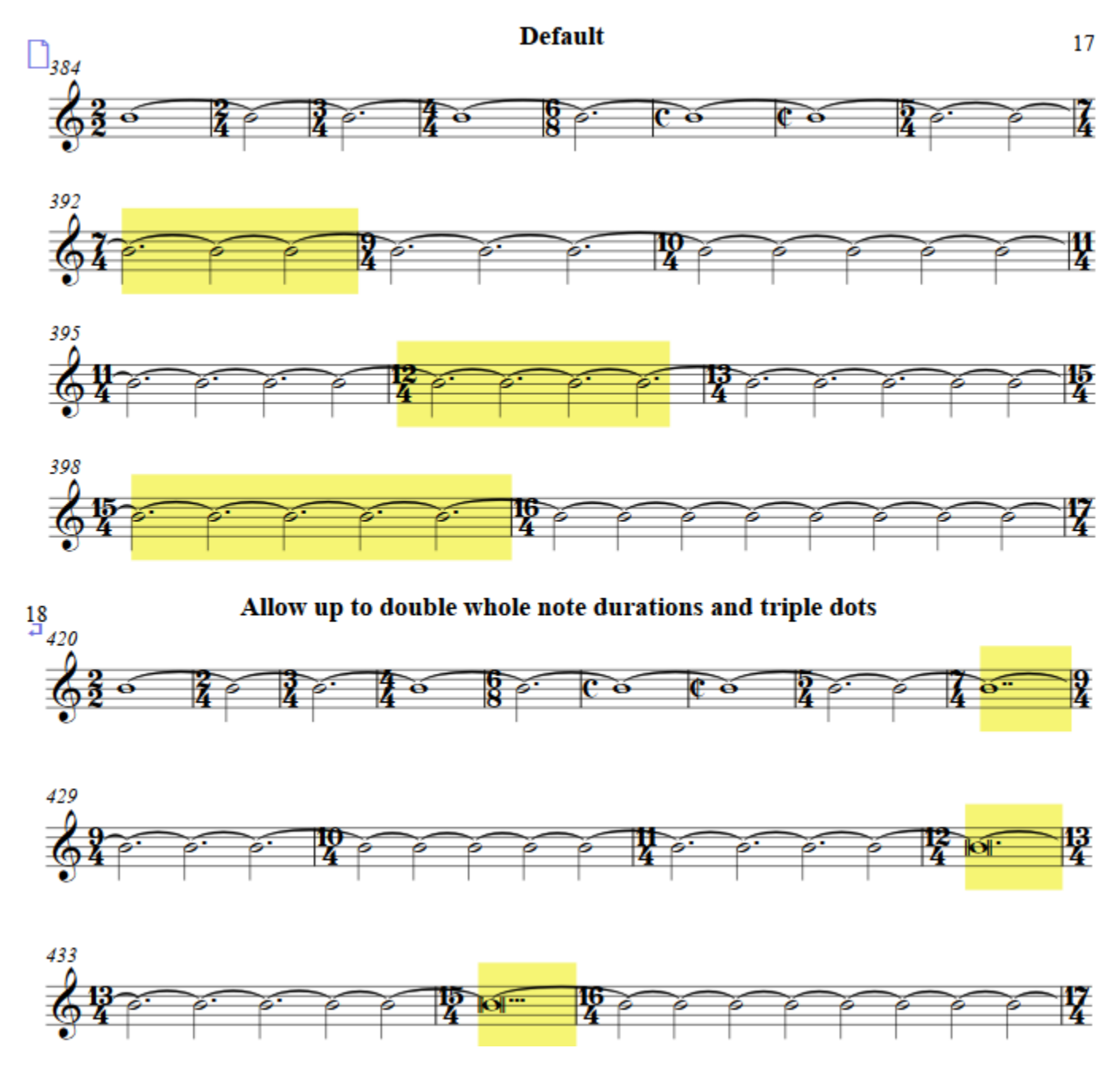

If you are using custom tied groups and the option "Override single note fill with custom group", you can specify that certain time signatures (such as  $8/4$ ) will be filled with tied notes rather than with a single note, as described below.

# Tied note options

If a bar cannot be filled with a single note, the plugin will break the duration required into several tied notes. Unless custom tied groups are used, tied notes in a bar will be grouped in sets of 3 notes or 2 notes, similar to the groupings Sibelius uses in Reset Beam Groups.

The plugin treats the top number of the time signature as the number of notes in a bar, and the bottom number to be the duration of a single note.

If the duration is divisible by 3, all the notes will have the duration of 3 "bottom notes", and if divisible by 2, they will all be 2 notes long.

In  $5/4$ , where 5 is not divisible by 3 or 2, the plugin would use 5-quarter notes, grouped as either  $3 + 2$  or  $2 + 3$ . The example below shows a dotted half note tied to a half note, or a half note tied to a dotted half.

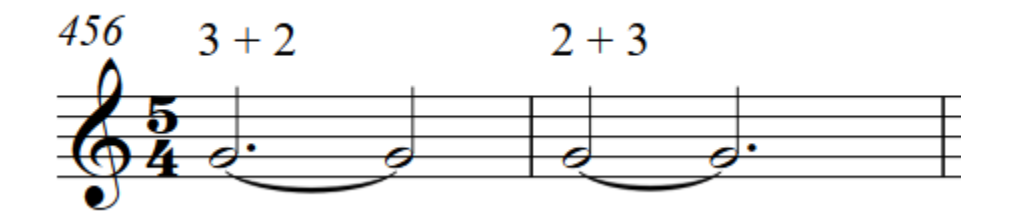

 $7/4$  could be  $3+2+2$  or  $2+2+3$ , depending on the option chosen.

### Custom tied groups

The Customize dialog explains what the group descriptions mean and how to create your own custom groups.

#### **Customize Tied Note Groups**

Instead of grouping by 3s followed by 2s or 2s followed by 3s, you can choose specific groupings for bars based on the top number (numerator) of the time signature for a bar. There are sets of built-in custom groups for the numerators 5, 7, 9, and 11, and in Sibelius 7.1.3 or later you can also create custom groupings. For any numerator you can only choose a single grouping at any moment, so if you choose a group from the 5 list, you cannot also choose a custom group for numerator 5.

Groups are defined by a string of text in this format: < numerator>:<number>, <number>, ...<number>. Numerator must be from 1 to 126. Number must be from 1 to 4, and all the <number> values must add up to the value of <numerator>.

Type text into the edit box and use Add^ to add to the list. The custom list can contain multiple options for a single numerator, though only one of these may be used at a time. The custom list box is multi-selectable, but it you want to delete entries, you must select them one at a time.

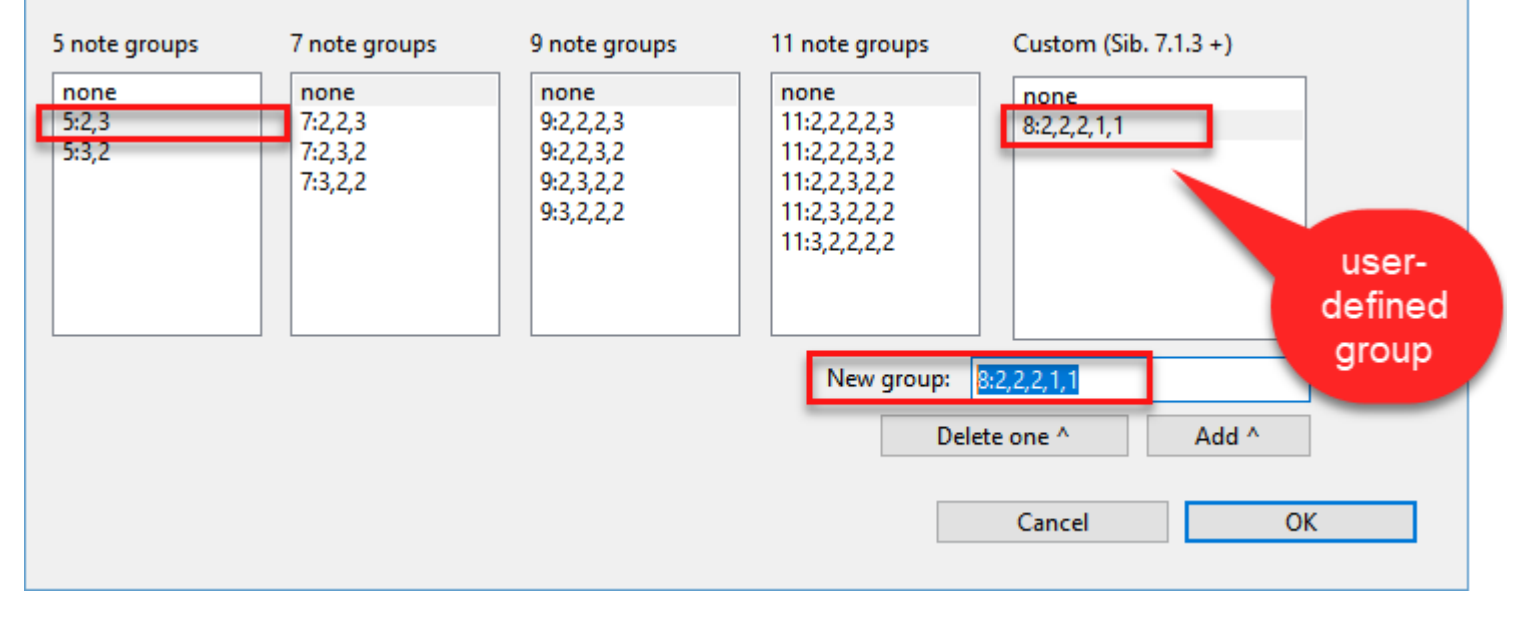

In the settings used above, there are fixed presets for groups of 5, 7, 9, and 11 notes, and a list box for userdefined groups. The first number in "8:2,2,2,1,1" is the number of notes, and the other numbers are groups of notes. For 8/4, with the 2 custom group check boxes in the main dialog checked, the grouping above would look like:

You can define many custom groups, though only one per time signature top number can be used at a time. They will only be used if "use custom tied note groups" is checked.

**Fill With Tied Notes** can be downloaded directly through Sibelius 7 and higher at **File > Plug-ins > Install Plug-ins > Notes and Rests.** Users may also install it manually in Sibelius 6 or higher by visiting the [plug-in download page](http://www.sibelius.com/download/plugins/index.html?plugin=545) and following the [usual manual installation procedure,](http://www.sibelius.com/download/plugins/index.html?help=install) or by using the [Install New](http://www.sibelius.com/download/plugins/index.html?plugin=298)  [Plug-in plug-in.](http://www.sibelius.com/download/plugins/index.html?plugin=298)